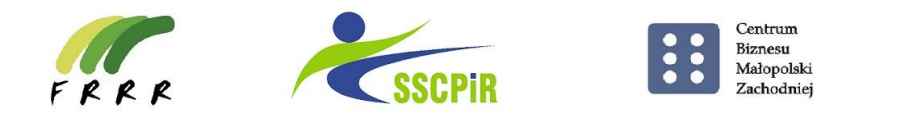

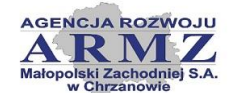

# Instrukcja składania Wniosku o Pożyczkę Płynnościową w wersji elektronicznej za pośrednictwem Generatora Wniosków

## **Opis logowania:**

#### KROK 1

Po wejściu w link do Generatora należy założyć konto podając NIP i adres e-mail. Na podany adres e-mail przesłany zostanie link w celu aktywowania konta (UWAGA: jeżeli wiadomość nie przyjdzie należy sprawdzić folder SPAM).

## KROK 2

Aby dokończyć rejestracje należy podać NIP oraz utworzyć hasło do konta w generatorze Wniosków.

## KROK 3

Należy zalogować się do swojego konta w Generatorze podając swój NIP i utworzone hasło.

## KROK 4

W celu aktywacji konta przy pierwszym logowaniu do systemu należy uzupełnić dane przedsiębiorstwa oraz wyrazić adekwatne zgody.

## KROK 5

W celu złożenia wniosku w generatorze należy w opublikowanym naborze pn "Pożyczka Płynnościowa POIR 2" przejść do wypełniania wniosku pożyczkowego.

Należy wypełniać poszczególne zakładki po kolei, po przejściu do kolejnej zakładki dane zapisują się automatycznie.

Do wniosku należy załączyć:

- Formularze: należy pobrać ze strony, wypełnić komputerowo, wydrukować, podpisać, zeskanować, zapisać w formacie pdf i załączyć do generatora.
- Załączniki: zeskanować, zapisać w formacie pdf i załączyć do generatora.

#### **Dopuszczalne jest załączenie plików o objętością nie większej niż 5 MB.**

W przypadku większych plików należy dokument skompresować (spakować do formatu ZIP lub inny) .

Wypełniony wniosek przed wysłaniem można edytować oraz pobrać wydruk jako dokument poglądowy.

#### KROK 6

Wypełniony wniosek wraz z załącznikami należy wysłać za pomocą przycisku WYŚLIJ.

Wniosek może być wysłany najwcześniej w momencie uruchomienia naboru.

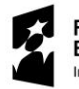

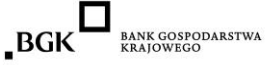

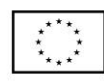